**How to set up your IMAP/POP e-mail address with Outlook 2007** 

**The following instruction will configure Outlook 2007 as an IMAP client.**

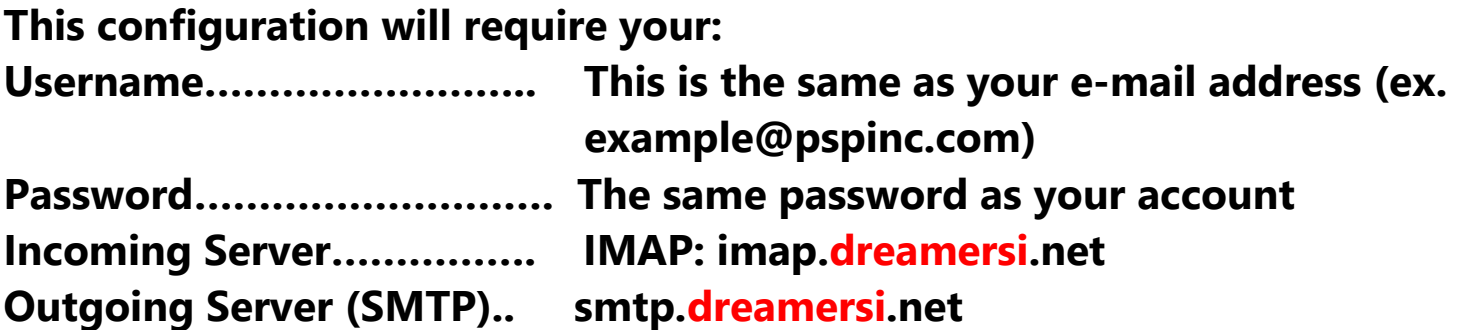

**1. Open up Outlook 2007. Then click Tools → Account Settings** 

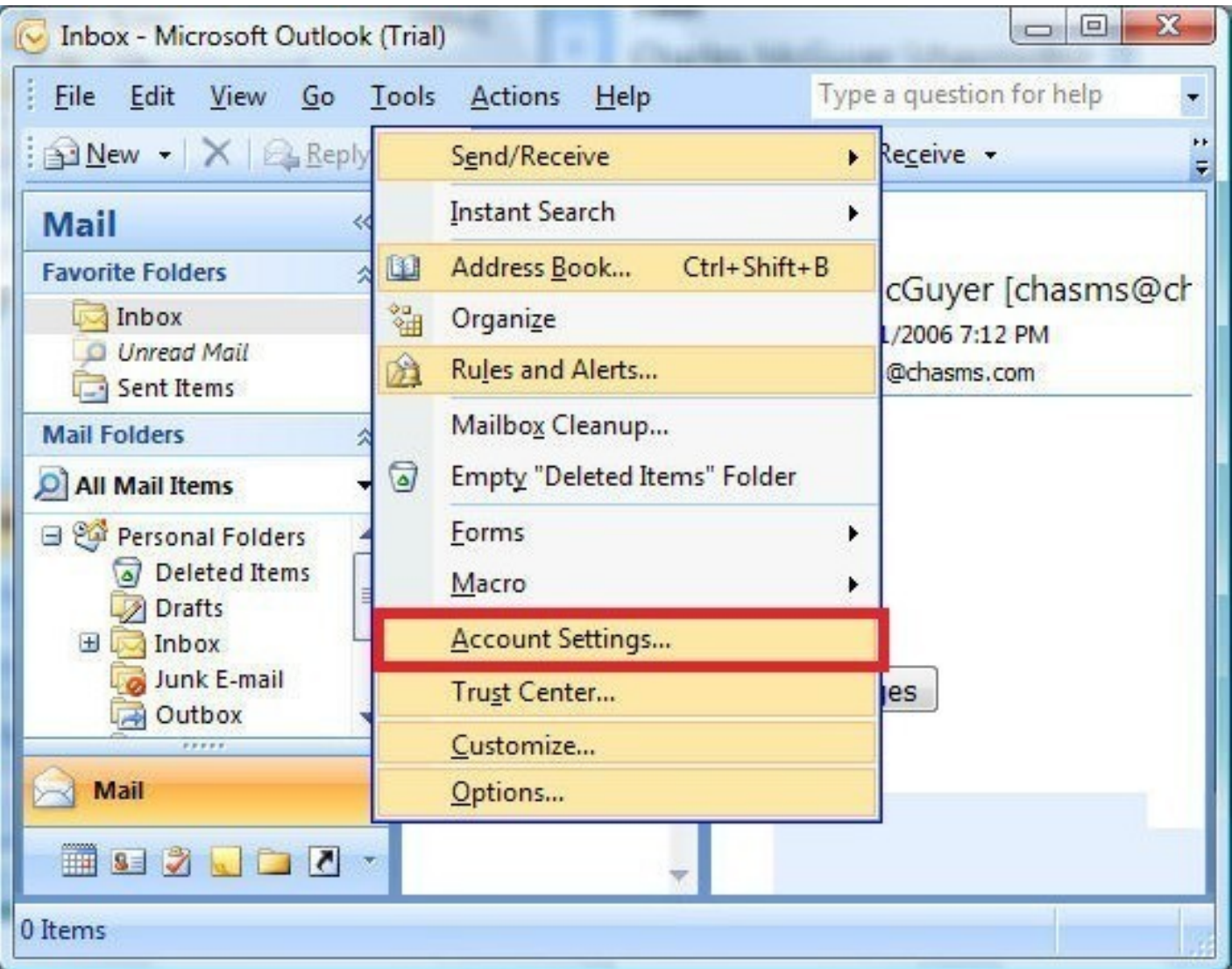

# **2. On the E-mail tab, click on New.**

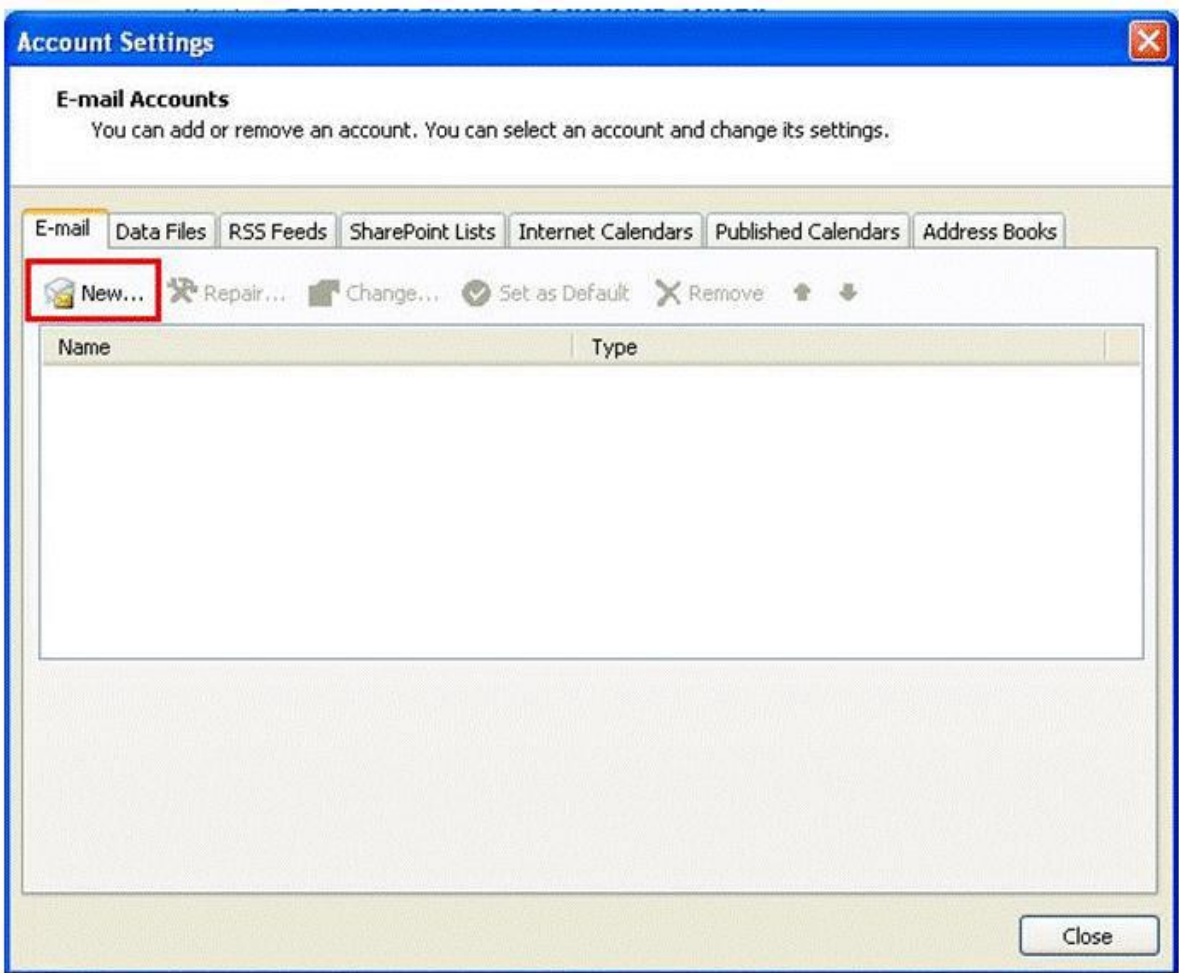

**3. Select Manually configure server settings or additional server types then click Next.** 

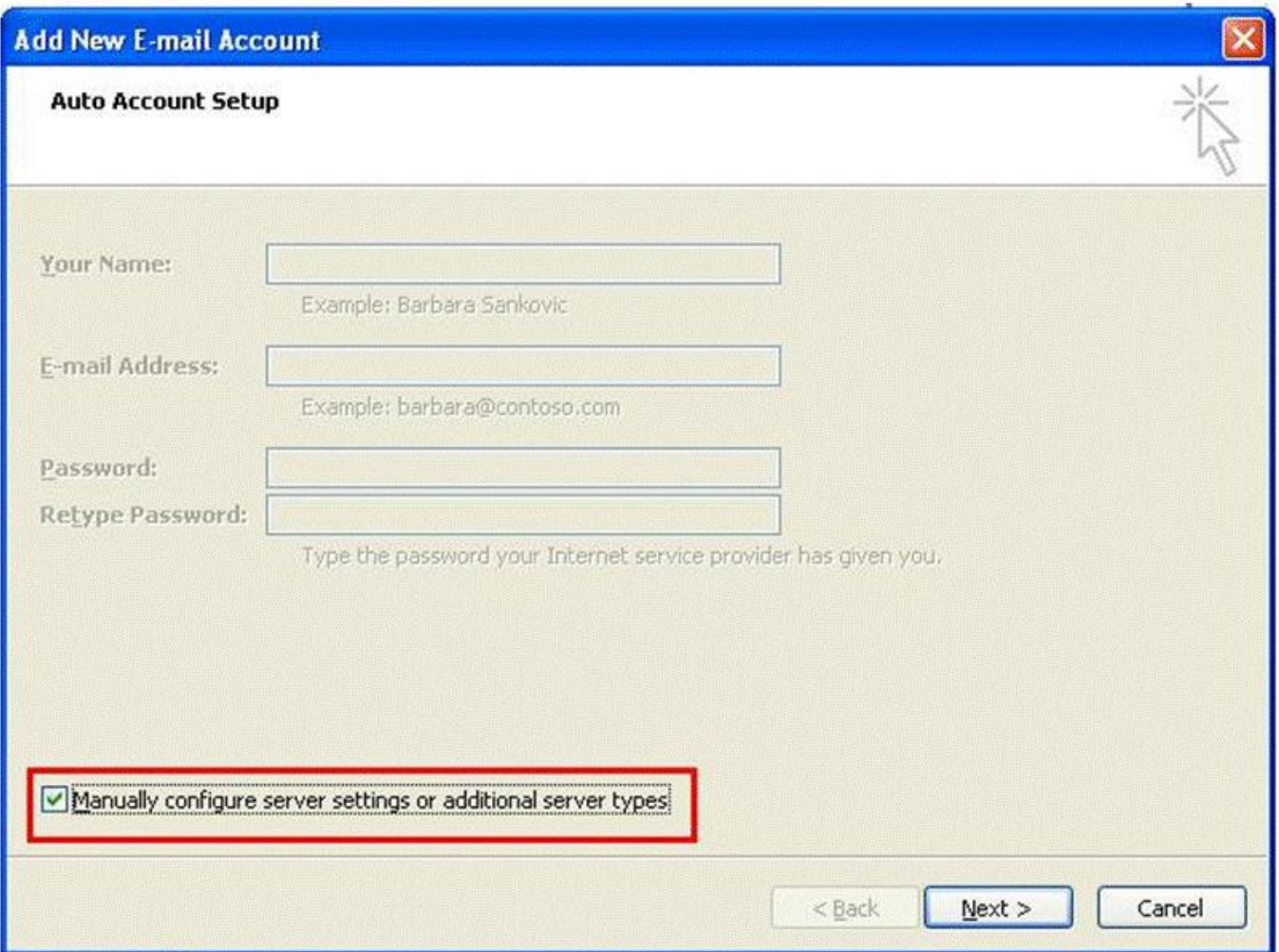

#### **4. Select Internet E-mail then click Next.**

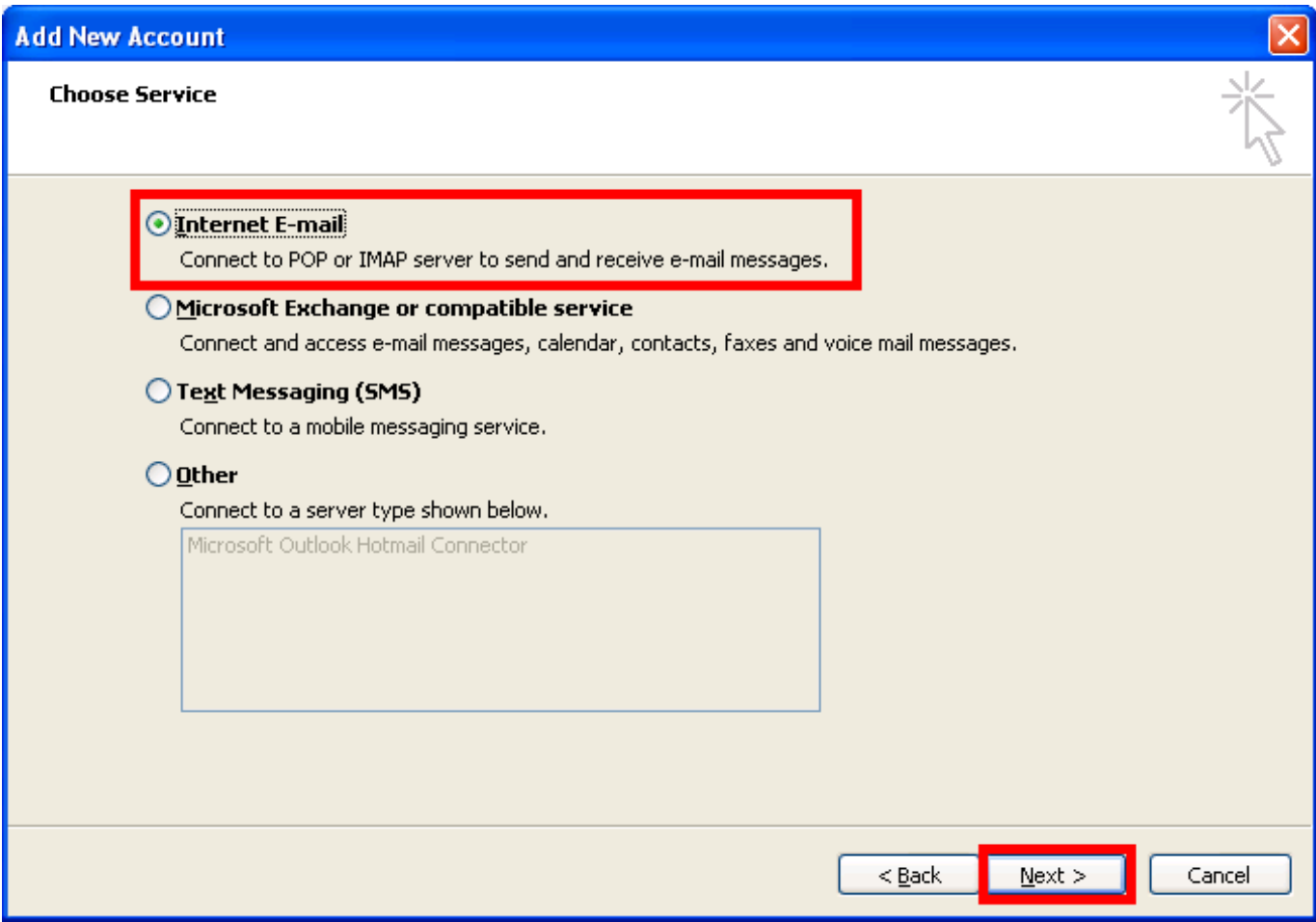

**5. Enter the following information This is just an example) When you are done, click More Settings.** 

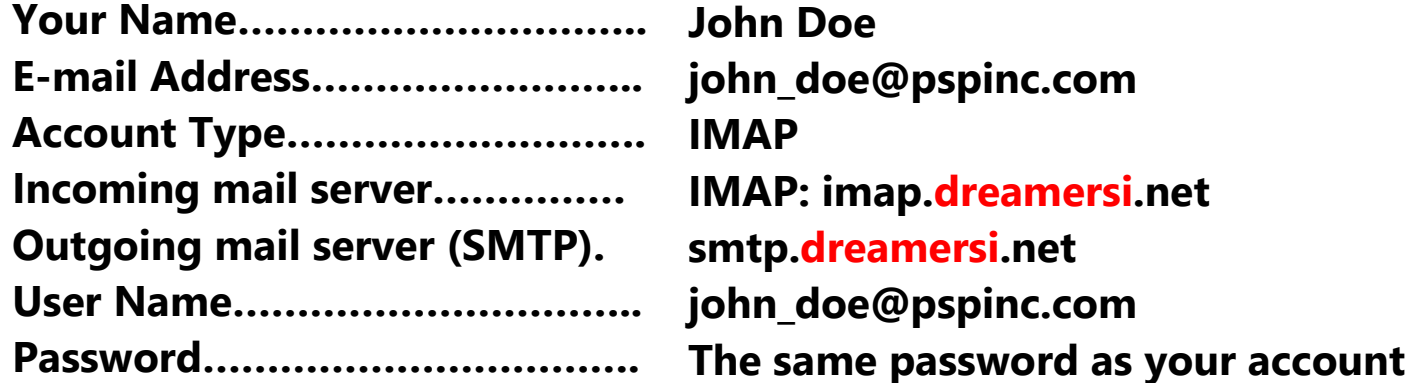

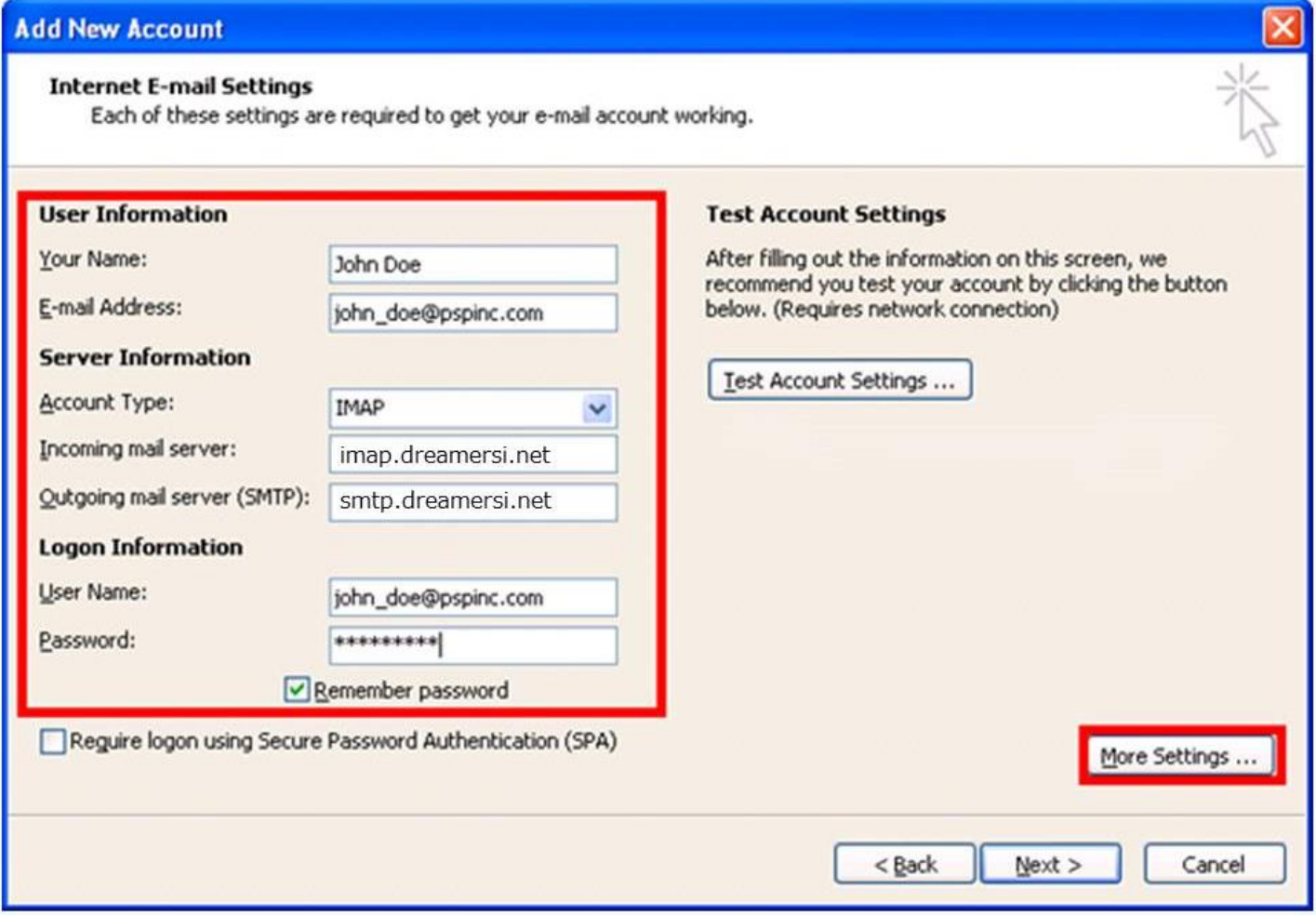

**6. Click on the Outgoing Server tab then put a check mark on My outgoing server SMTP) requires authentication. There should be a radio button for Use same settings as my incoming mail server.** 

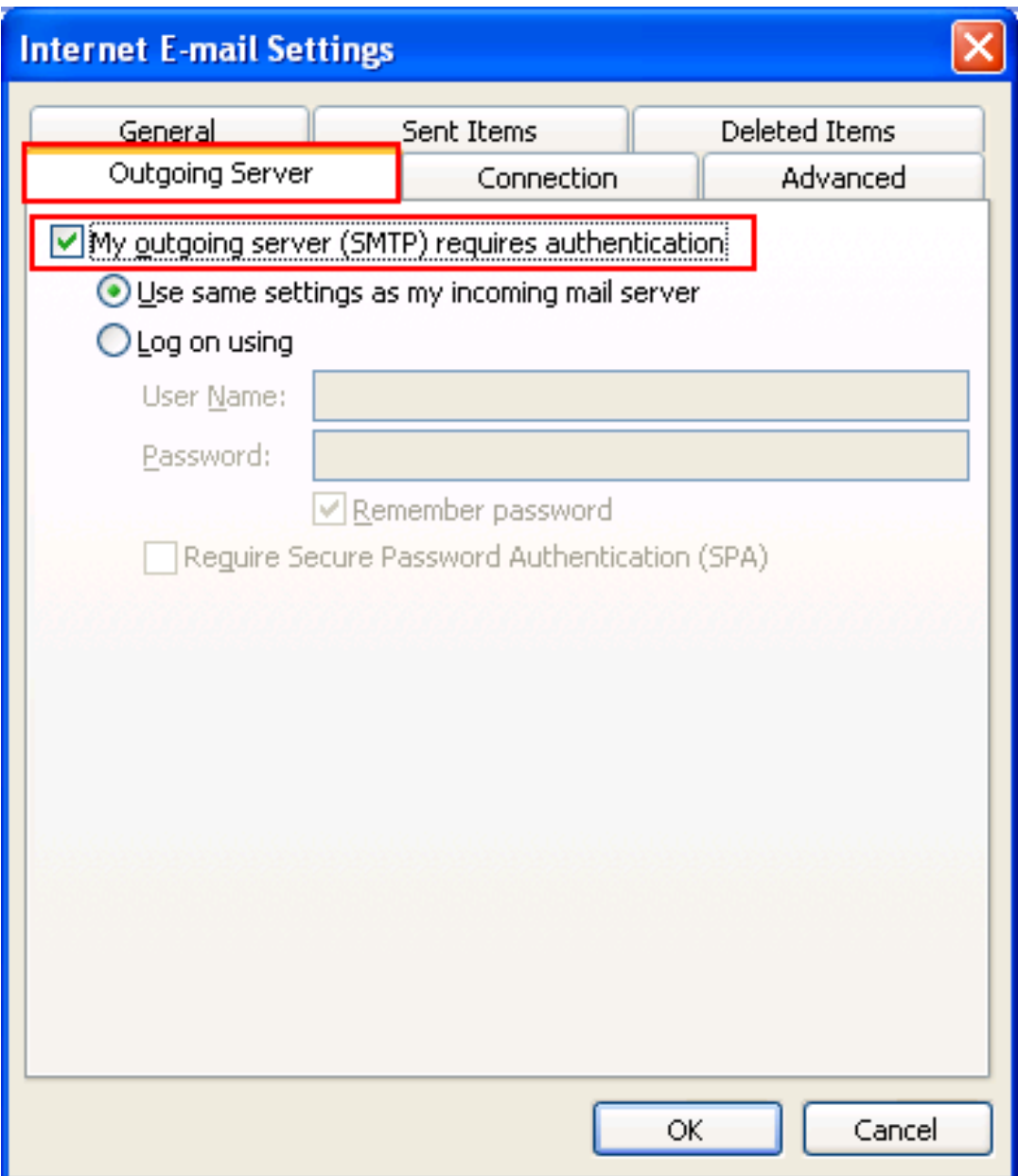

## **7. Click on the Advanced tab and input:**

## **Incoming server (IMAP): 993 Outgoing server (SMTP): 465**

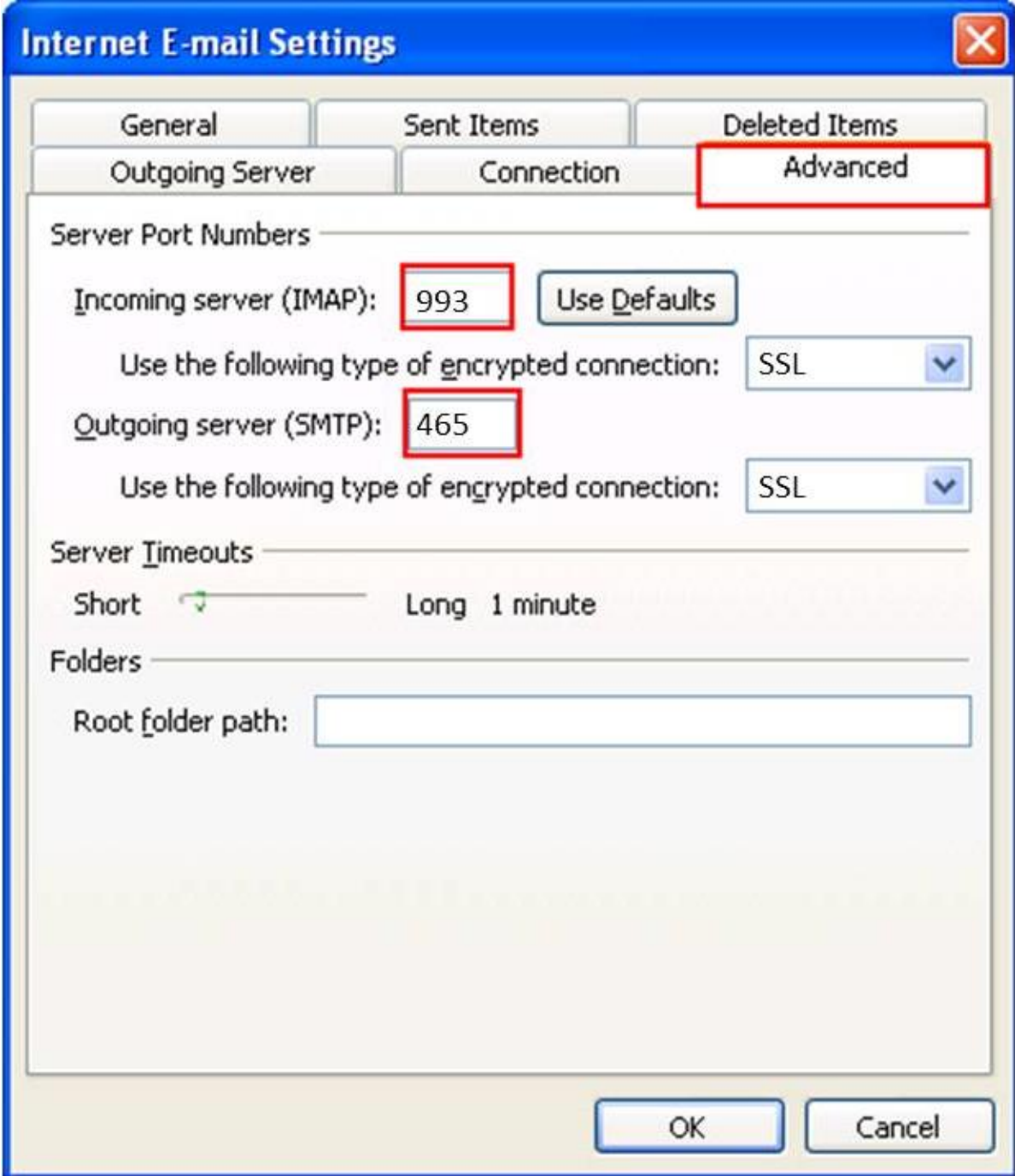

**8. Click on the General tab and insert "IMAP" or "POP" after your account name so you can easily distinguish between your old e-mail account and your new IMAP/POP account. Then click OK.** 

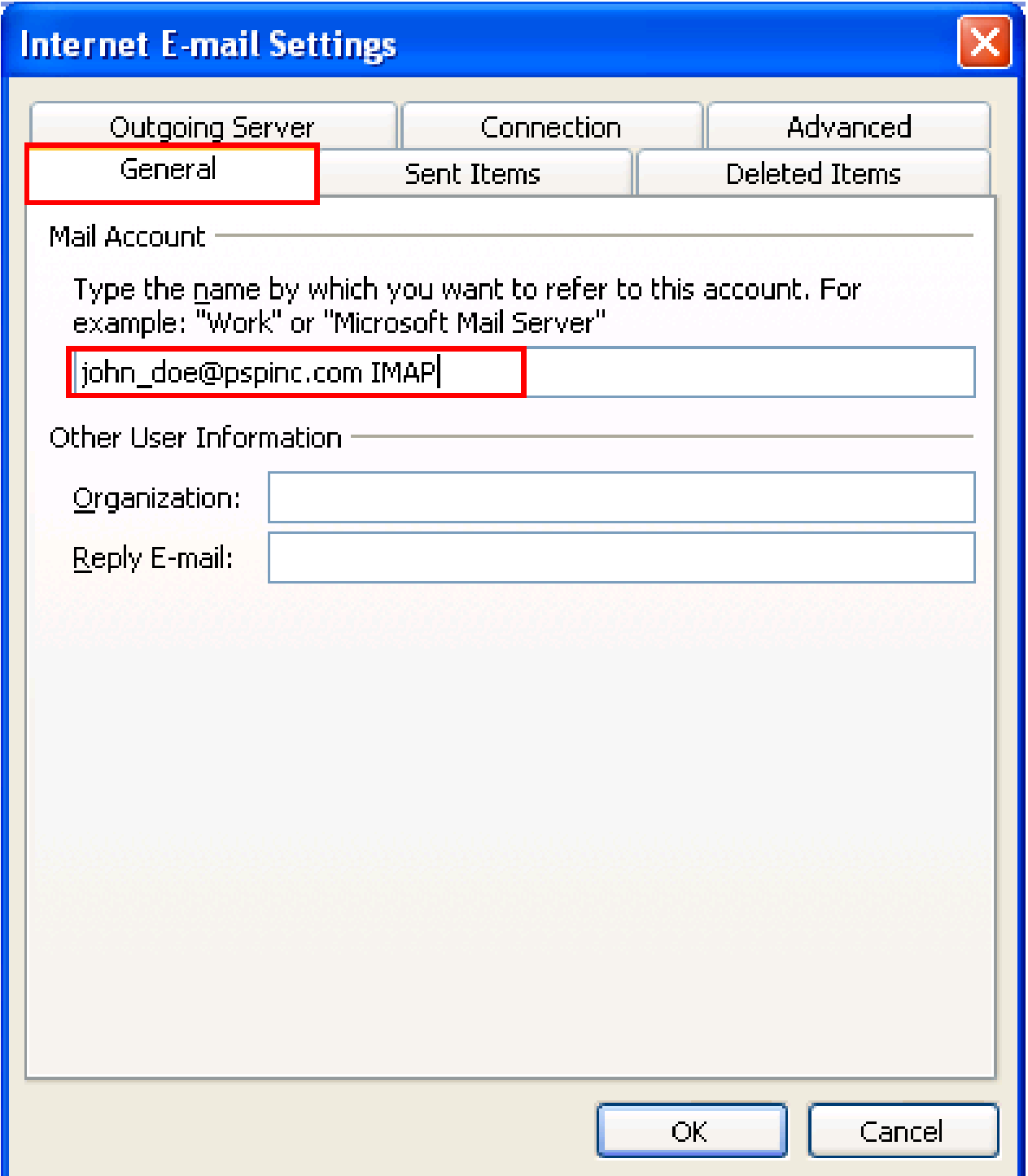

**9. Click Next then click Finish**

**After the switch (Only for IMAP) :** 

**Click Tools → Account Settings → double click on your newly created IMAP Account → More Settings** 

**Creating an IMAP "Sent Items" folder:** 

**By default, all sent items will be saved in your POP account's "Sent Items" Folder, so if you would like a separate "Sent Items" folder, please do the following:** 

**Click on the Folders tab, and select "Choose an existing folder or create a new folder to save your sent items for this account in". If there is no folder called Sent Items, click "New Folder" and create a new folder called "Sent Items". After you are done specifying the folder to Sent Items, click OK.** 

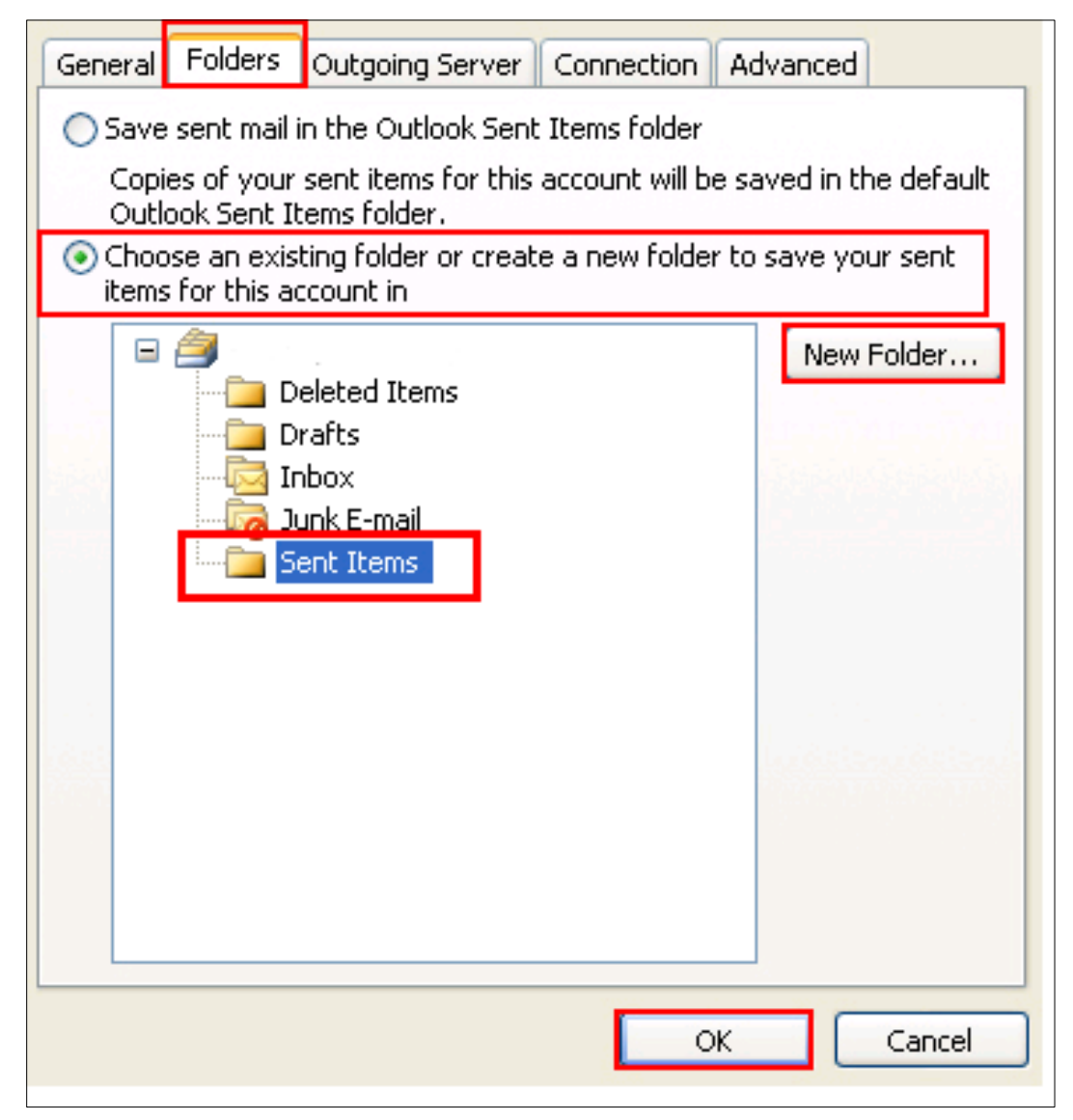

#### **Automatically purge deleted items from the server:**

**By default, any mail that you delete will be marked for deletion and will not be deleted until you "purge" the items. If you would like the items permanently deleted after switching folders, please do the following.** 

**Here is an example of items that were marked for deletion:** 

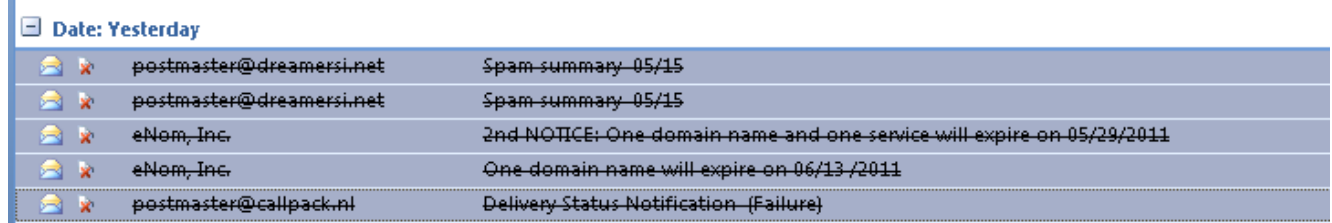

**Click on the "General" tab and select "Purge items when switching folders while online". This will make it so after deleting an item, all you have to do is click on a different folder and back to the folder where the original item was deleted. You will notice the deleted item is gone. Note that you must be online for this to work.** 

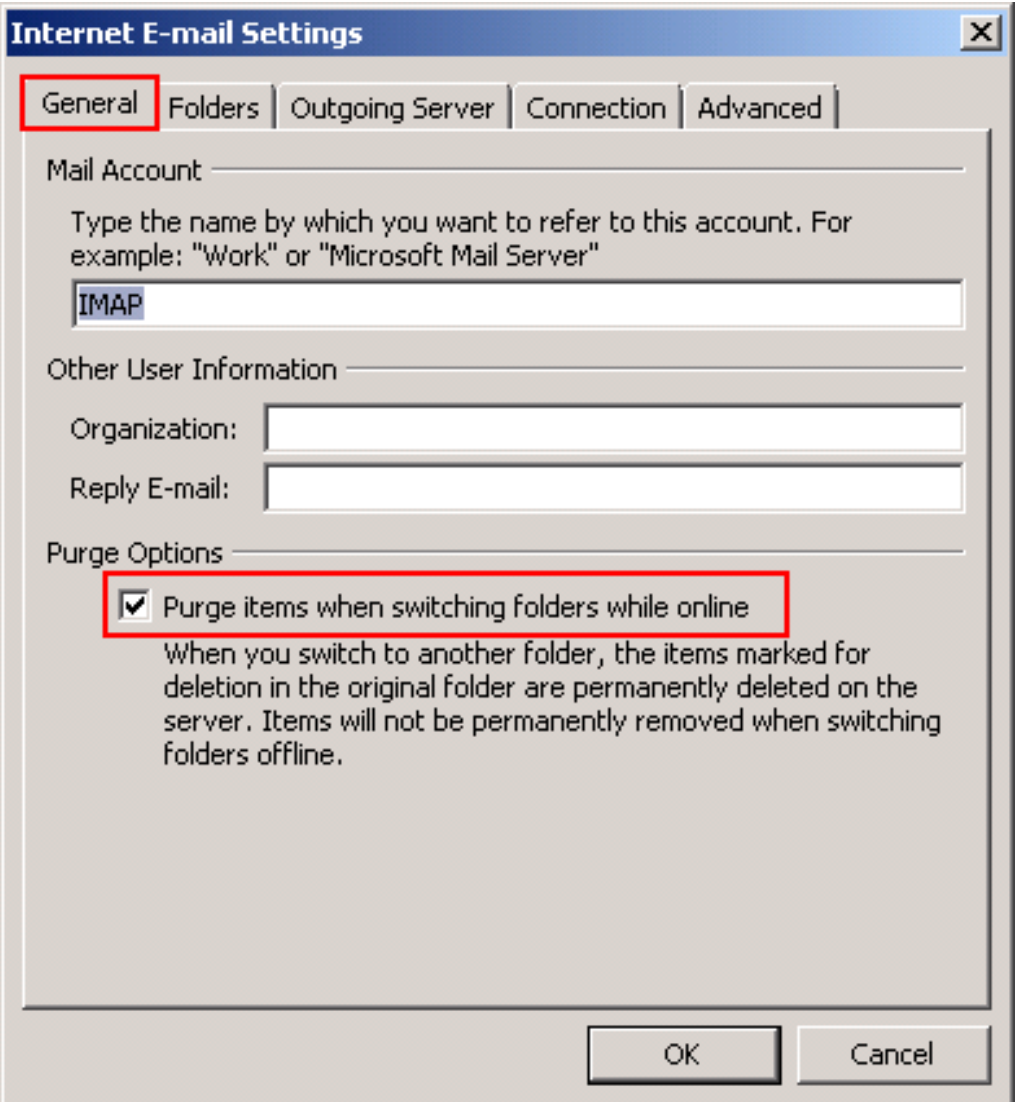